En este último apartado podemos realizar observaciones para incorporarlas a la FTD, y firmar electrónicamente el documento.

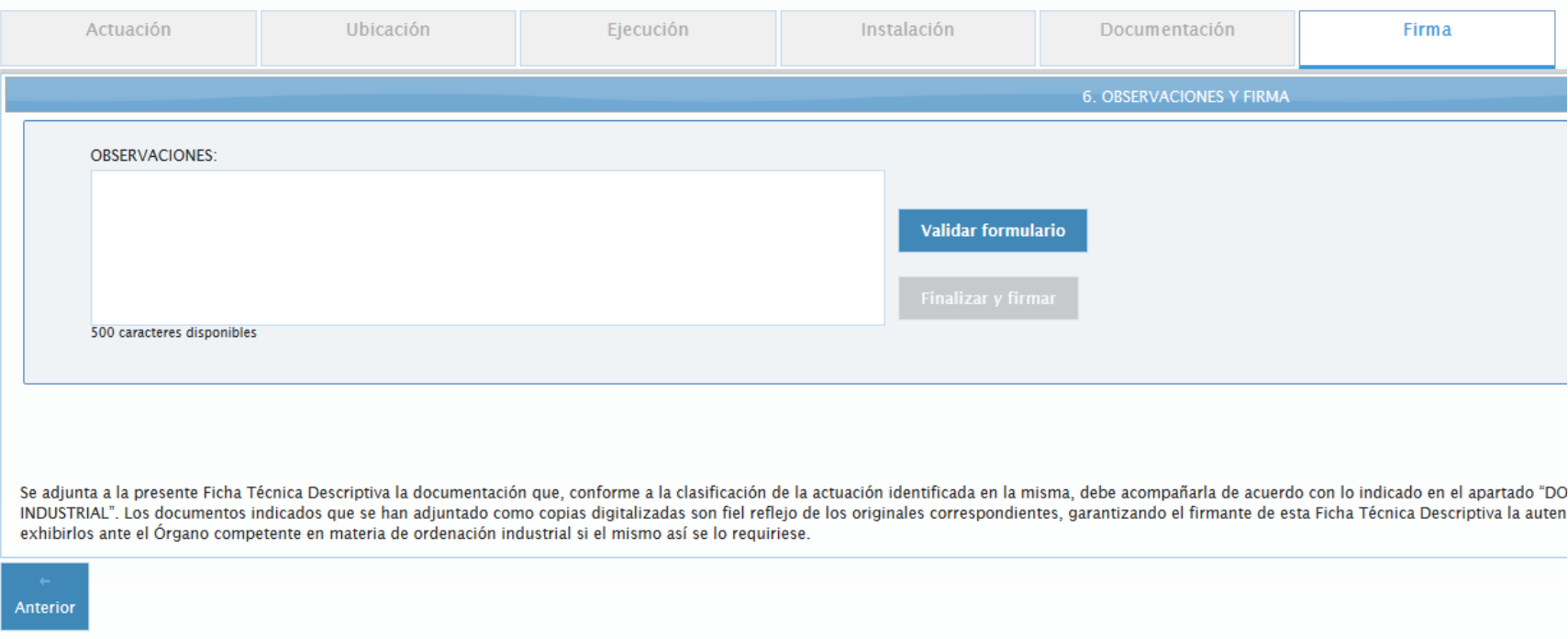

En el apartado "OBSERVACIONES" podremos exponer consideraciones relacionadas con los datos de la FTD o con su documentación adjunta, con un límite de 500 caracteres.

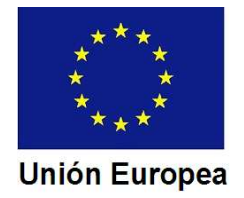

En nuestro supuesto podríamos aclarar porqué se adjuntan dos archivos correspondientes al proyecto de la instalación.

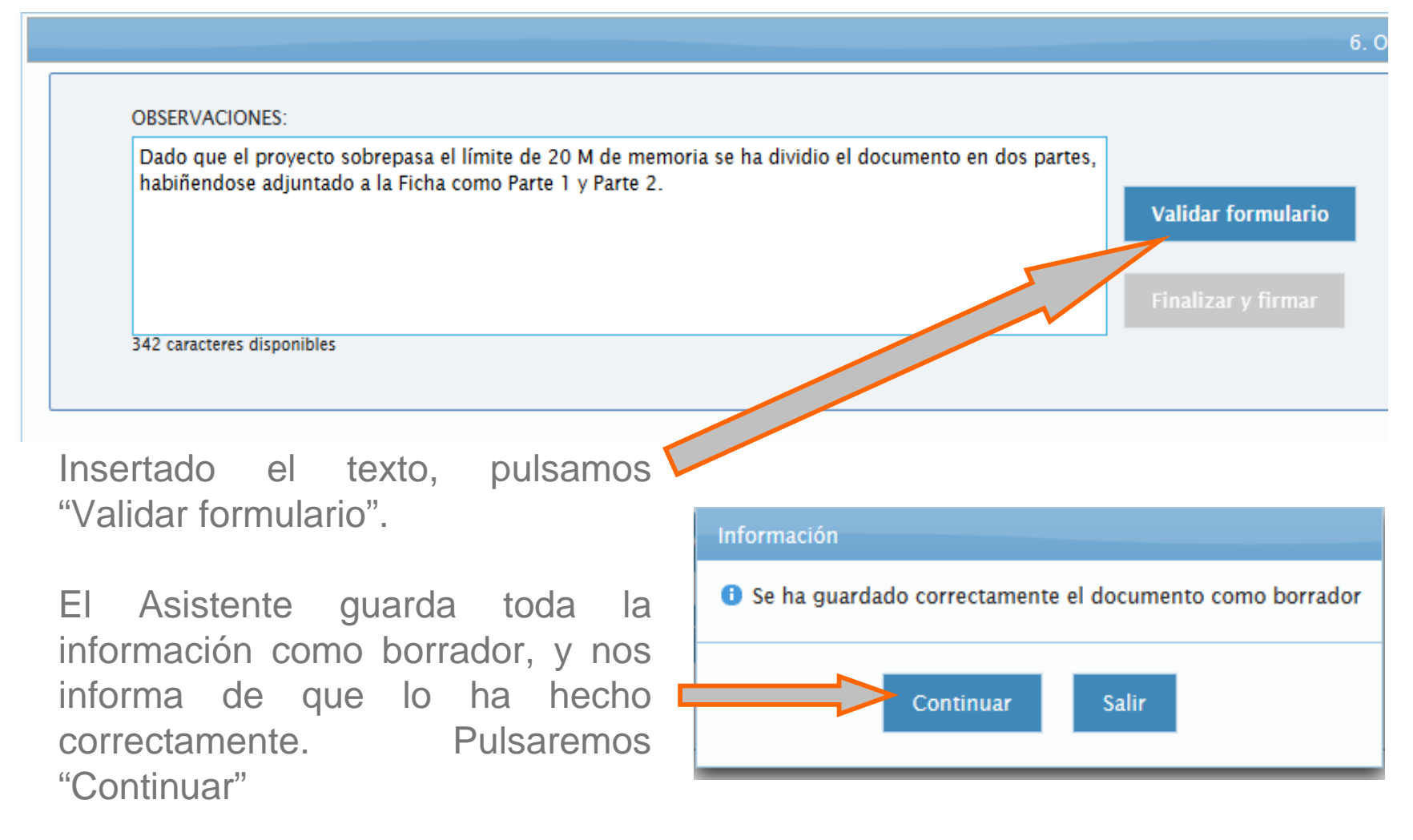

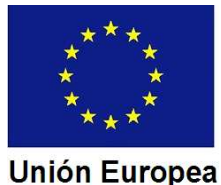

## JUNTA DE EXTREMADURA

### CONSEJERÍA DE ECONOMÍA E INFRAESTRUCTURAS

*Dirección General de Industria, Energía y Minas*

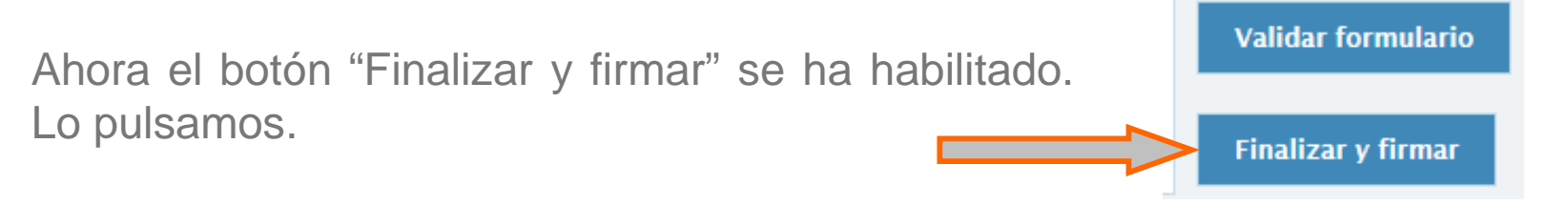

Se visualiza en pantalla la FTD confeccionada para poder comprobarla.

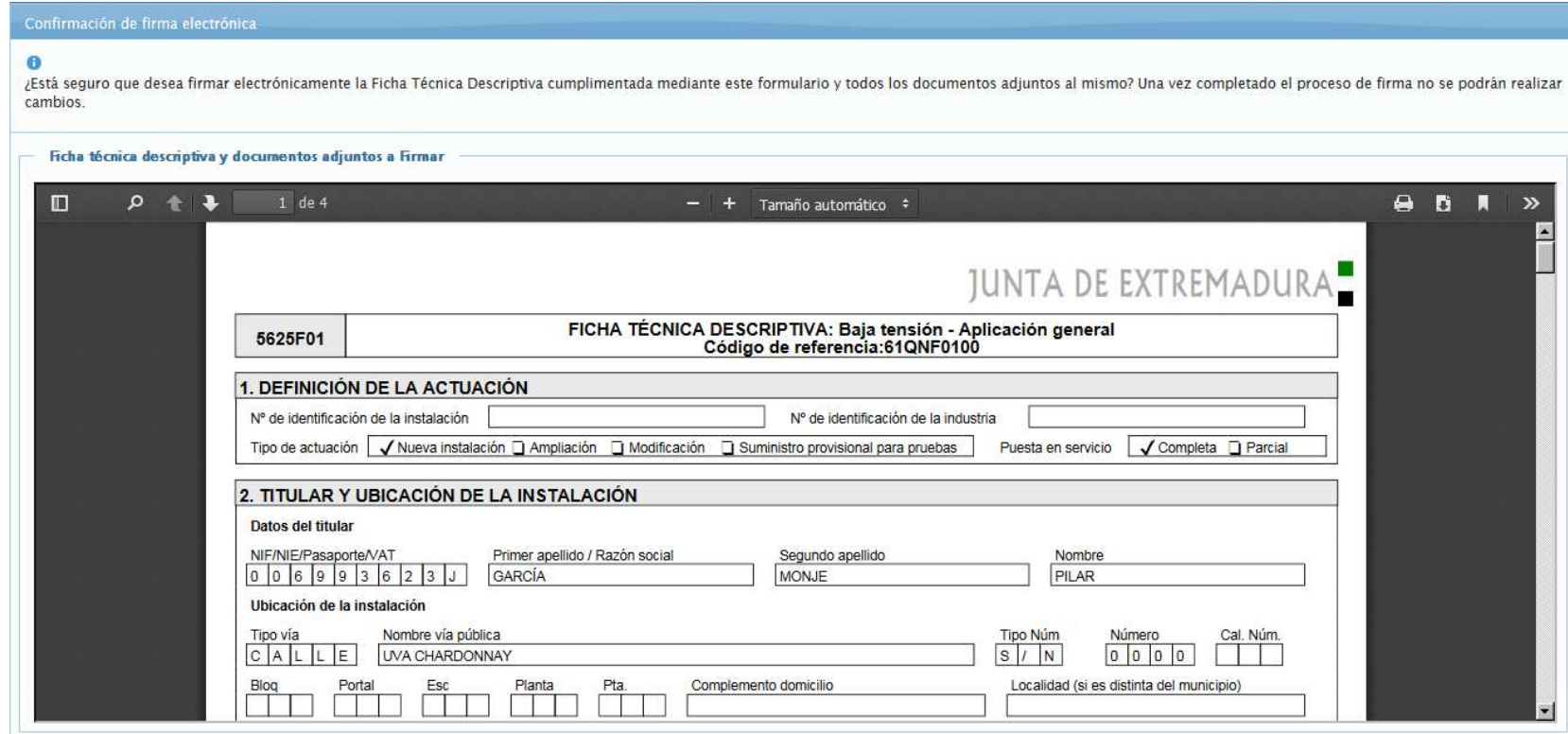

Protección de datos de carácter personal: Los datos de carácter personal que consten en el presente formulario serán objeto de tratamiento automatizado a fin de tramitar la solicitud. Se adoptarán las medidas oportunas par rucecturi de transformationes y derechos previsions en la Ley Orgánica 15/1999, de 13 de diciembre, de Protección de Datos de Carácter Personal. Los derechos de acceso, rectificación y cancelación y possición se podrán eje

![](_page_2_Picture_7.jpeg)

![](_page_2_Picture_8.jpeg)

Fondo Europeo de Desarrollo Regional Una manera de hacer Europa

#### **Unión Europea**

Nos desplazamos con el cursor derecho para ver toda la FTD.

![](_page_3_Picture_48.jpeg)

![](_page_3_Picture_4.jpeg)

![](_page_4_Picture_20.jpeg)

![](_page_4_Picture_3.jpeg)

A la FTD generada el Asistente le añade un anexo en el que se identifican los archivos que se han adjuntado, identificando el tipo de documento y el nombre del archivo.

![](_page_5_Picture_26.jpeg)

![](_page_5_Picture_27.jpeg)

![](_page_5_Picture_5.jpeg)

![](_page_6_Figure_0.jpeg)

CONSEJERÍA DE ECONOMÍA E INFRAESTRUCTURAS*Dirección General de Industria, Energía y Minas*

![](_page_6_Picture_2.jpeg)

![](_page_6_Picture_46.jpeg)

Nos pide que indiquemos el certificado que utilizaremos para firmar. En nuestro ejemplo es el del Director de Obra, al ser el responsable de confeccionar la Ficha.

Pulsamos en aceptar para que la firma electrónica se realice.

![](_page_6_Picture_6.jpeg)

# JUNTA DE EXTREMADURA

El Asistente informa sobre la realización correcta de la firma.

![](_page_7_Figure_3.jpeg)

Se nos muestra el último cuadro de diálogo.

"Descargar" nos permite visualizar la FTD ya firmada.

"Salir" nos lleva al menú del Asistente, para cerrarlo o para comenzar a confeccionar otra FTD.

![](_page_7_Picture_7.jpeg)

Si hemos pulsado "Descargar, en la visualización podremos observar el código de referencia de la FTD, que deberá ser indicado en la comunicación de puesta en funcionamiento.

![](_page_8_Picture_43.jpeg)

![](_page_8_Picture_4.jpeg)

**Unión Europea** 

Y ver la relación de documentos adjuntos también firmada.

### RELACIÓN DE DOCUMENTOS ADJUNTOS A FICHA TÉCNICA DESCRIPTIVA

![](_page_9_Picture_87.jpeg)

LOCALIDAD DONDE SE UBICA LA INSTALACIÓN O PRODUCTO:

**TIPO DOCUMENTO NOMBRE HASH** 1. Proyecto firmado por Técnico Titulado Proyecto BT-Parte 1 1519037642765.pdf 0b8e0b77d0e3ee212491aeba5f6013c9ee56a34d Competente. 438720f0791f64121a7765a5ae0e6254a7f03b44 1. Proyecto firmado por Técnico Titulado Proyecto BT-Parte 2 1519037782449.pdf Competente. Certificado Instalacion BT 1519038298699.pdf 3. Certificado de instalación eléctrica de 9f6623312494c2b31be7a99eec8820a58ef36533 baja tensión. Certificado DO 1519038385294.pdf 0cd81a59b7116f4e0889e8a0d52b6e3888f2b0c8 4. Certificado de Dirección de Obra de las instalaciones de baja tensión, emitido por

Almendraleio

![](_page_9_Picture_88.jpeg)

![](_page_9_Picture_8.jpeg)

Fondo Europeo de Desarrollo Regional Una manera de hacer Europa

**Unión Europea**